# **BizEDM 電子報行銷 樣版模組操作手冊**

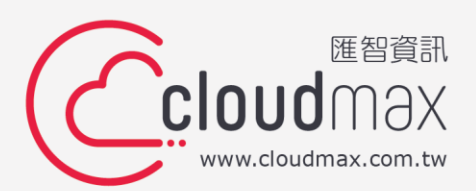

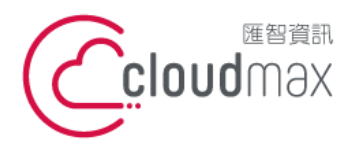

106073 台北市大安區仁愛路四段 25 號 3 樓 t. +886-2-2718-7200 f. +886-2-2718-1922 3F., No. 25, Sec. 4, Ren'ai Rd., Da' an Dist., Taipei City 106073, Taiwan (R.O.C.)

#### 目 錄

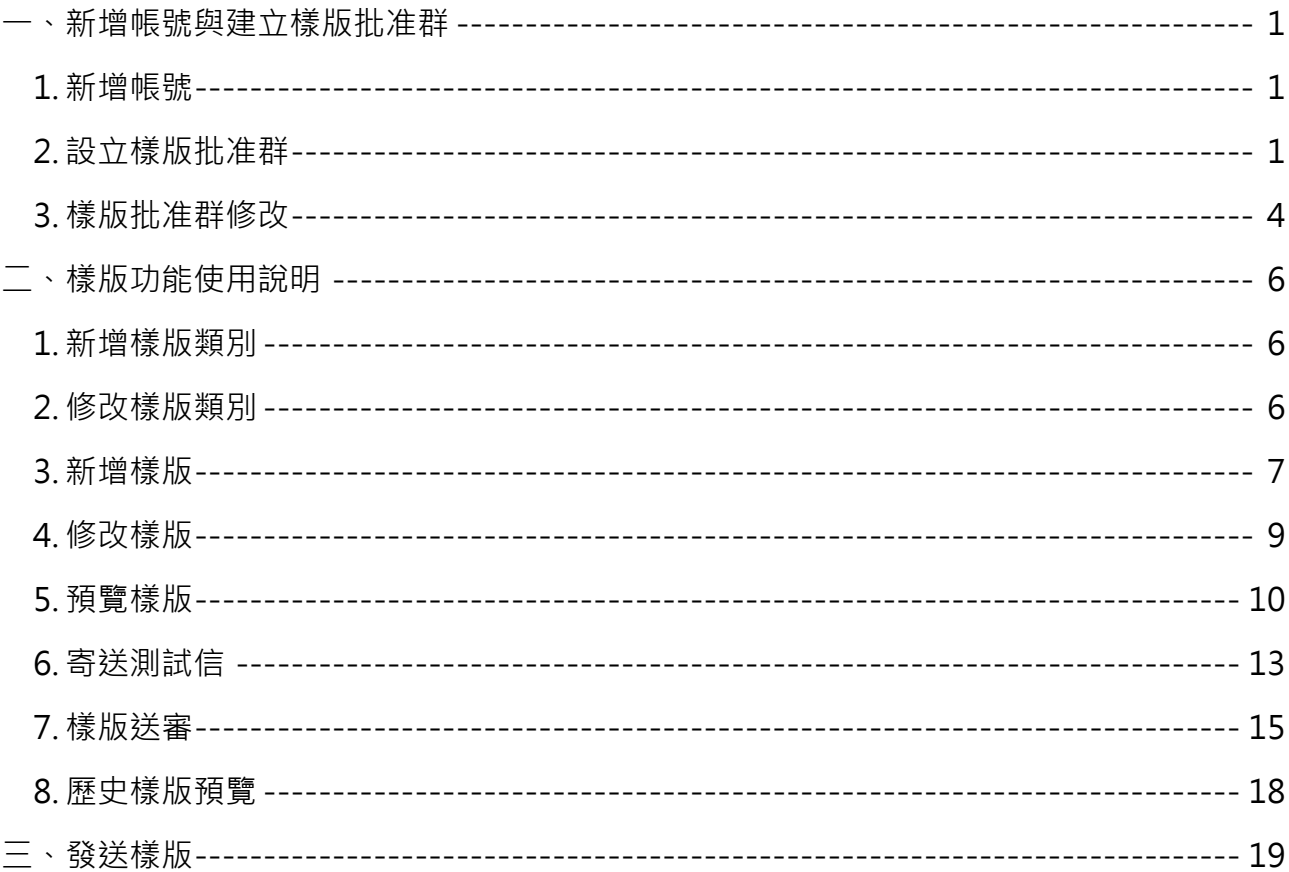

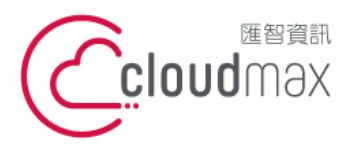

t. +886-2-2718-7200 106073 台北市大安區仁愛路四段 25 號 3 樓 f. +886-2-2718-1922 3F., No. 25, Sec. 4, Ren'ai Rd., Da'an Dist., Taipei City 106073, Taiwan (R.O.C.)

# <span id="page-2-0"></span>**一、新增帳號與建立樣版批准群**

樣版功能提供審核批准機制,若您希望建立的樣版需經過審核批准通過才可使用的話,可先 進行此步驟設定。

# <span id="page-2-1"></span>**1. 新增帳號**

若要用於審核的帳號不在系統上,則需先從建立新帳號開始。

\*請使用經理人等級帳號來新增帳號,並將帳號設定為具操作權限等級,這樣才能使用創建樣版功能

登入 BizEDM 系統後,點選功能列「後台」→「新增帳號」,填妥下圖資訊後按下新增 即完成。

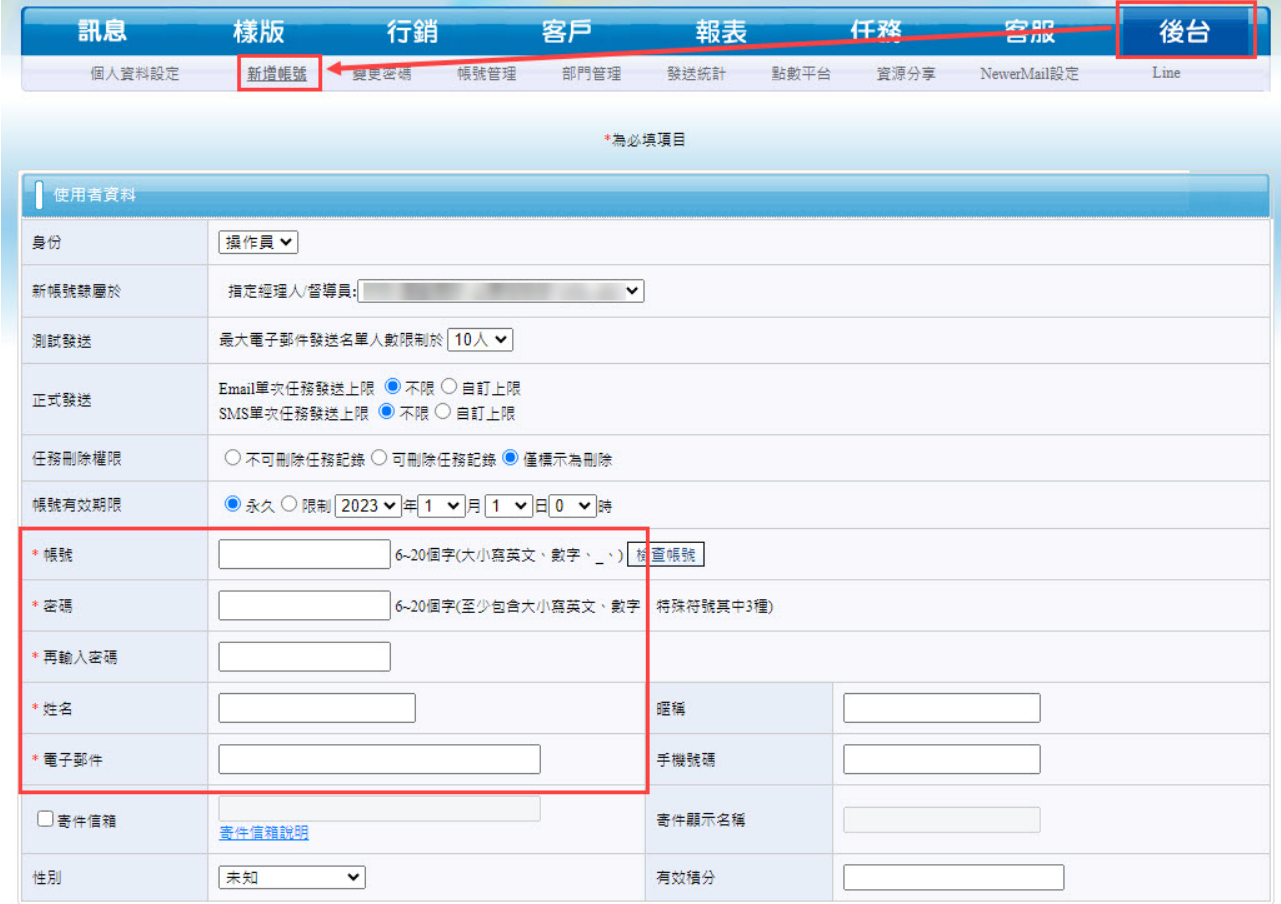

## <span id="page-2-2"></span>**2. 設立樣版批准群**

接下來要設定每個對應帳號製作出的樣版批准群,設定的位置同樣在「後台」功能。

\*請使用經理人等級帳號設立樣版批准群, 針對每個帳號可設定不同的樣版批准群, ex: 客服部門帳號建立的 樣版可設定需經理人批准後才能使用、行銷部門帳號建立的樣版自行批准即可使用。

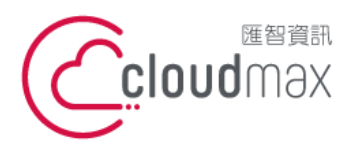

f. +886-2-2718-1922

點選「帳號管理」後,下方會出現目前系統中已存在的帳號列表,點選要設定樣版批准 群帳號的「設定」。

106073, Taiwan (R.O.C.)

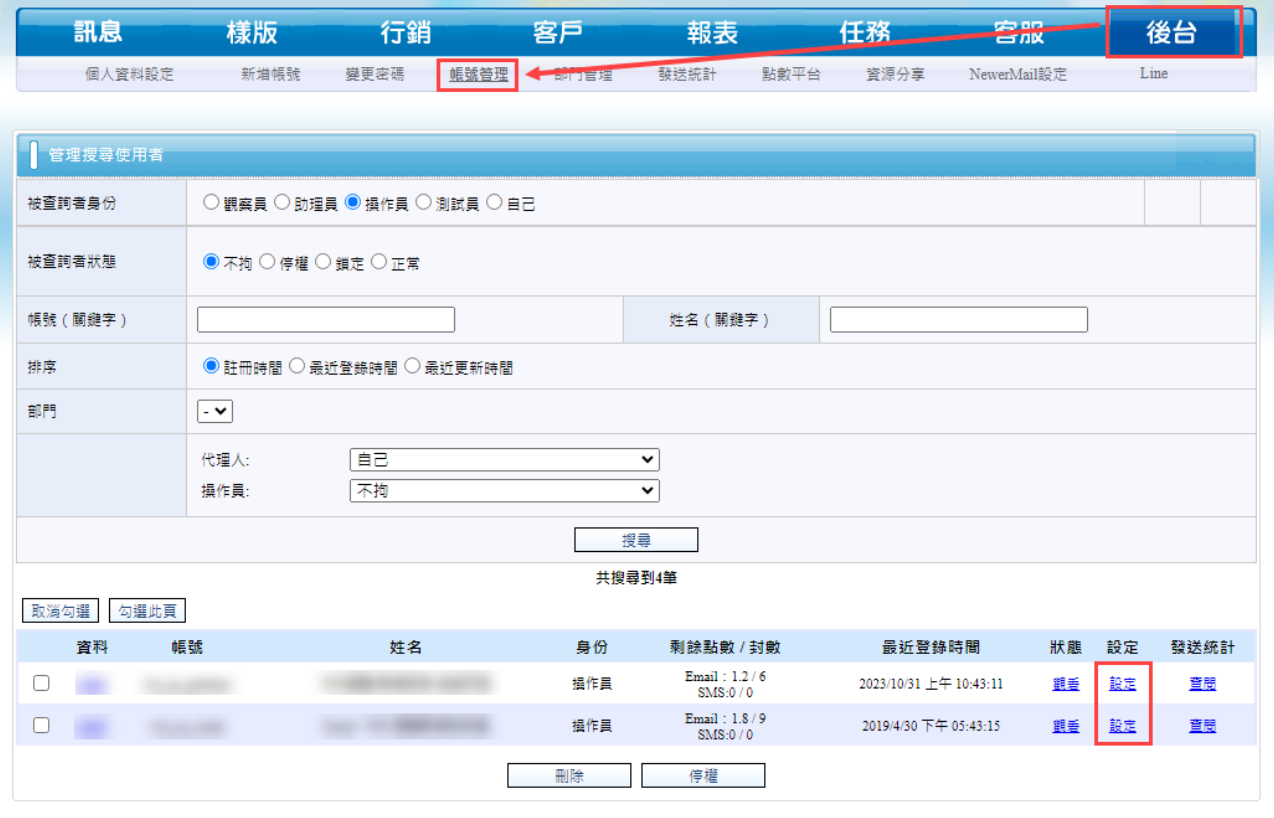

- 進入設定畫面後,於設定選項中選擇「批准者」,下方會出現此選項的細節設定內容, 接著依下圖畫面做基本設定。
- 選擇「新增簽核程序」→ 輸入簽核程序名稱(自行命名)→ 選擇簽核類型(勾選電子 郵件 → 樣版)。

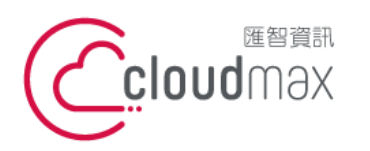

t. +886-2-2718-7200 106073 台北市大安區仁愛路四段 25 號 3 樓 3F., No. 25, Sec. 4, Ren'ai Rd., Da' an Dist., Taipei City 106073, Taiwan (R.O.C.)

f. +886-2-2718-1922

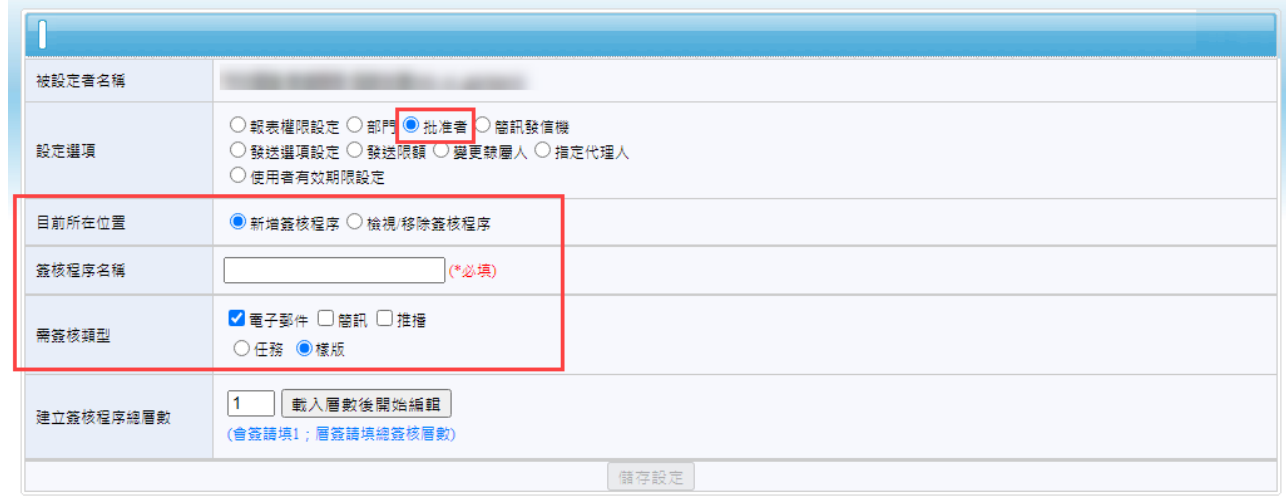

接著建立簽核程序總層數的部份,先點選「載入層數後開始編輯」,會出現下圖的設定 畫面。

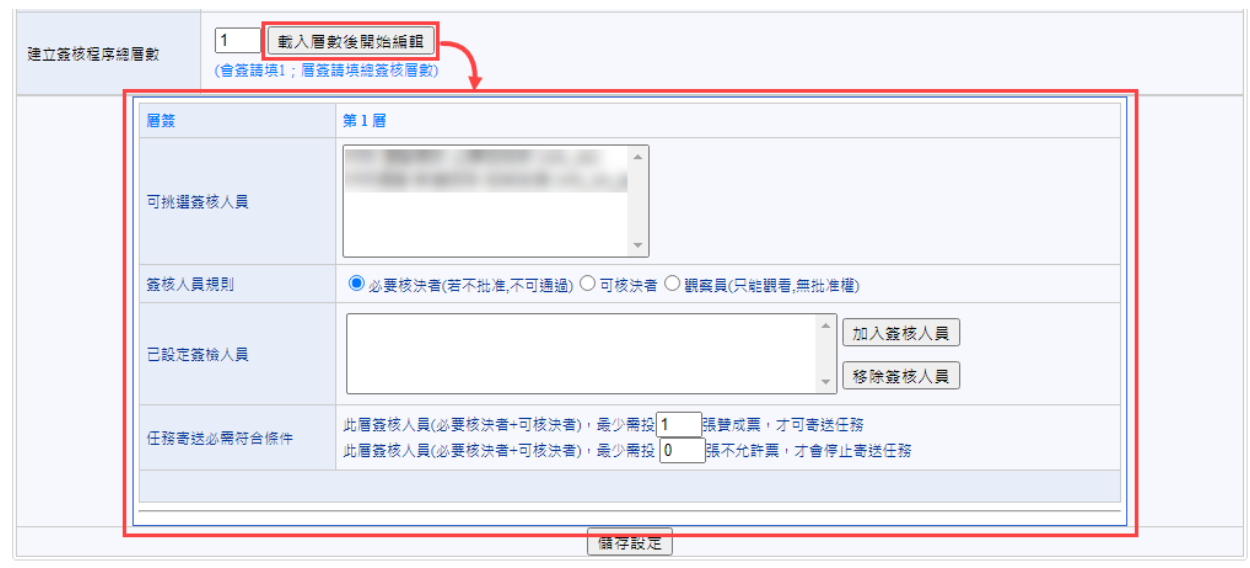

選擇簽核人員 → 加入簽核人員 → 儲存設定。

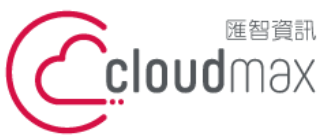

建立簽核程序總層

**匯智** 資訊股份有限公司

t. +886-2-2718-7200 106073 台北市大安區仁愛路四段 25 號 3 樓 3F., No. 25, Sec. 4, Ren'ai Rd., Da'an Dist., Taipei City 106073, Taiwan (R.O.C.)

f. +886-2-2718-1922

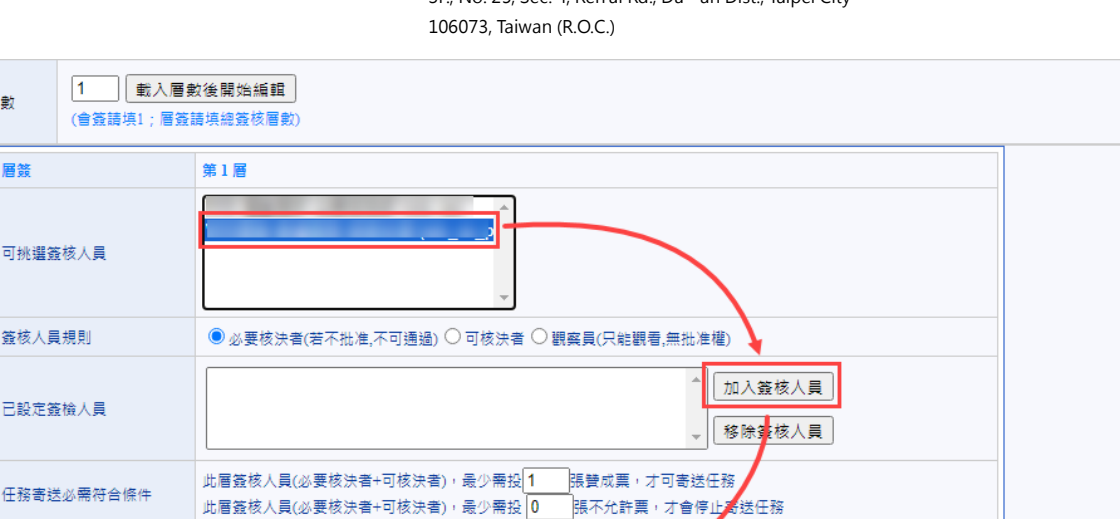

## <span id="page-5-0"></span>**3. 樣版批准群修改**

若要修改或刪除已建立的樣版批准群,同樣在後台的帳號管理頁面中,點選要調整的帳號的 設定即可。

儲存設定

點選要調整的帳號設定後,可看到下圖畫面,設定選項點選「批准者」,目前所在位置地方 選擇「檢視/移除簽核程序」,並選擇要修改或刪除的「簽核類型」及「已建立的簽核規則」 ,這樣就能打開對應已設定的頁面。

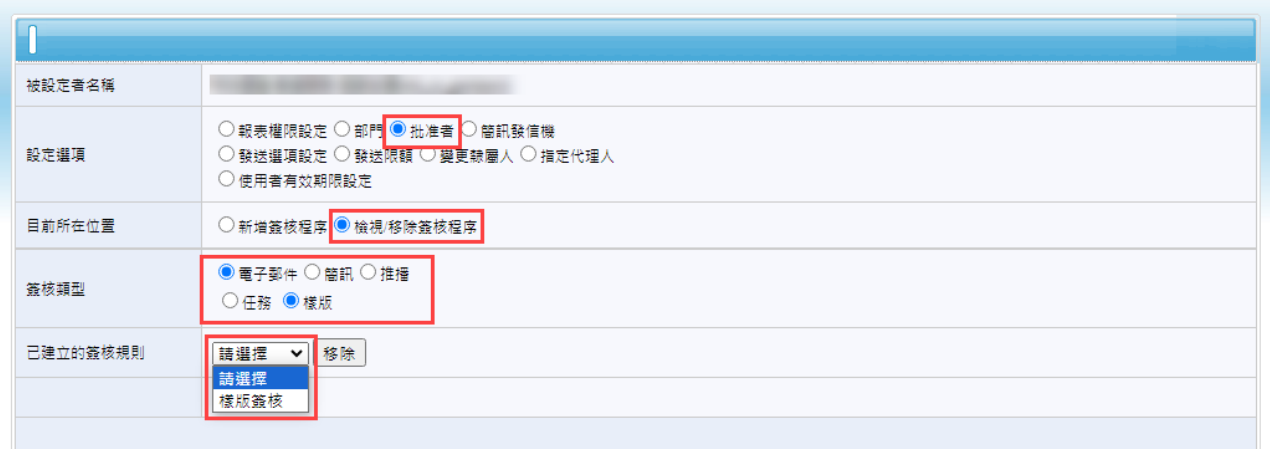

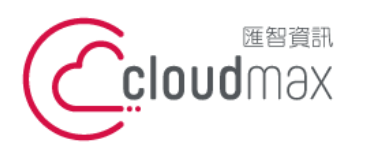

t. +886-2-2718-7200 106073 台北市大安區仁愛路四段 25 號 3 樓 3F., No. 25, Sec. 4, Ren'ai Rd., Da' an Dist., Taipei City 106073, Taiwan (R.O.C.)

f. +886-2-2718-1922

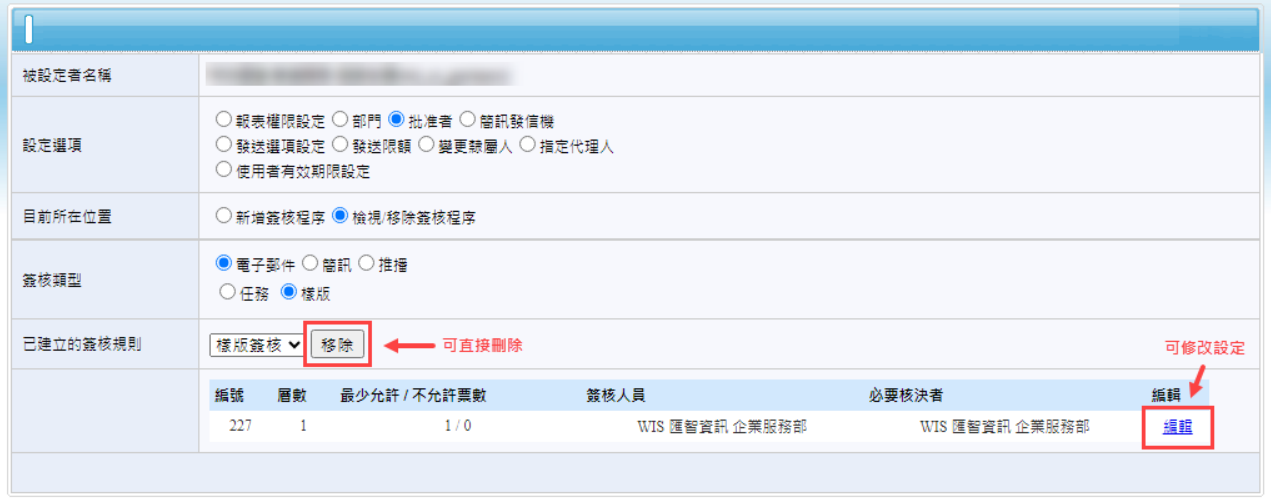

點選編輯就能打開目前的設定資訊, 針對要調整的地方做調整, 調整完成按下「儲存設定」 就完成修改了。

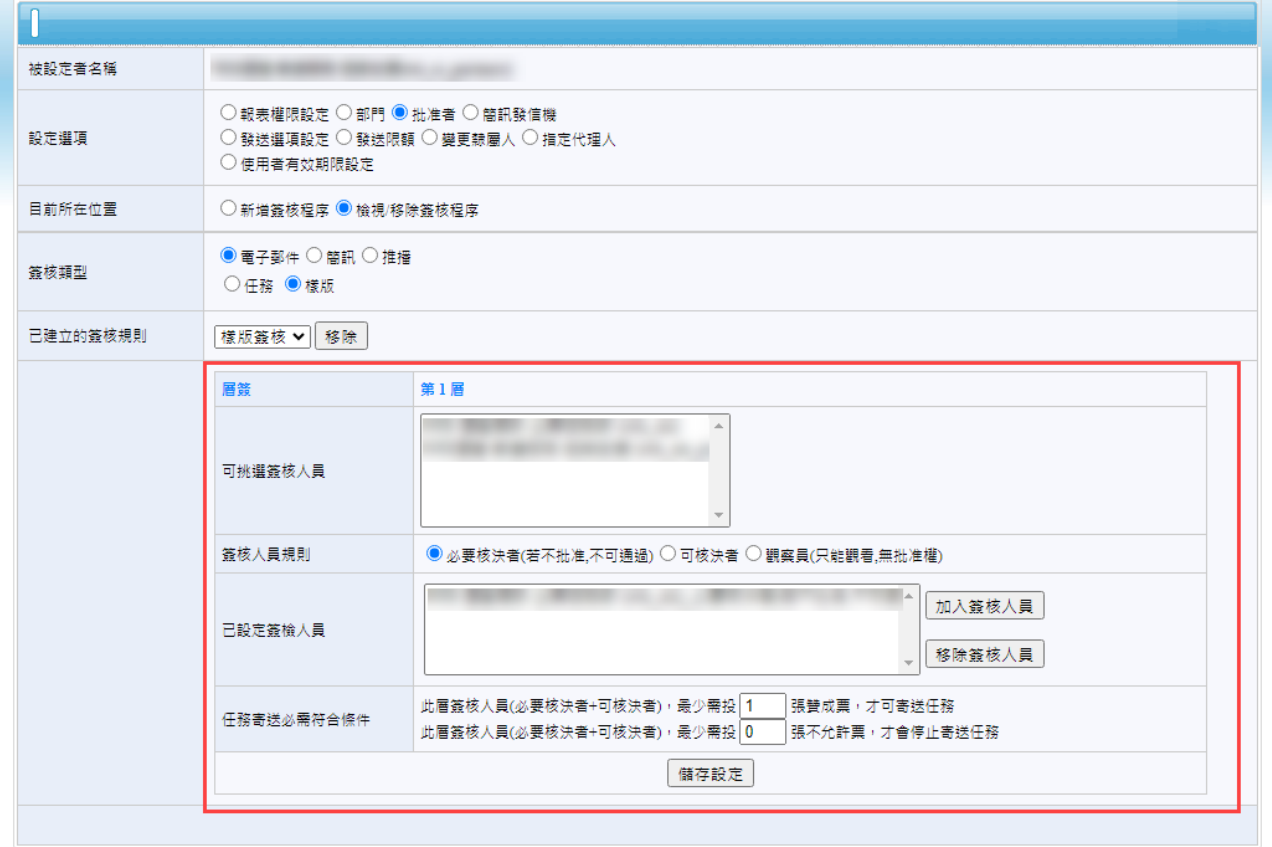

5

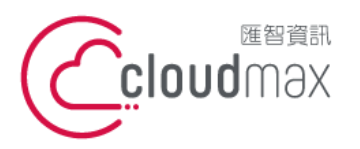

t. +886-2-2718-7200 106073 台北市大安區仁愛路四段 25 號 3 樓 f. +886-2-2718-1922 3F., No. 25, Sec. 4, Ren'ai Rd., Da'an Dist., Taipei City 106073, Taiwan (R.O.C.) **匯智** 資訊股份有限公司

# <span id="page-7-0"></span>**二、樣版功能使用說明**

使用具操作權限等級的帳號登入才能使用樣版功能。

## <span id="page-7-1"></span>**1. 新增樣版類別**

點選功能列「樣版」→「樣版類別管理」,這裡可以新增與管理樣版類別。

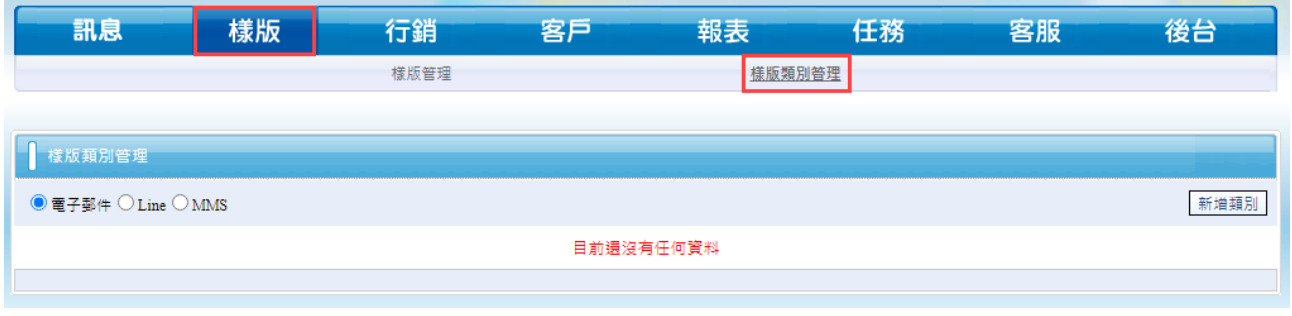

點選右上方的「新增類別」,在新增類別畫面中輸入本次要新的的類別資料,按下「新 增」即可。此處設定是讓您能更好的分類您的樣版,當樣版眾多時做好分類就會讓使用 更順暢。

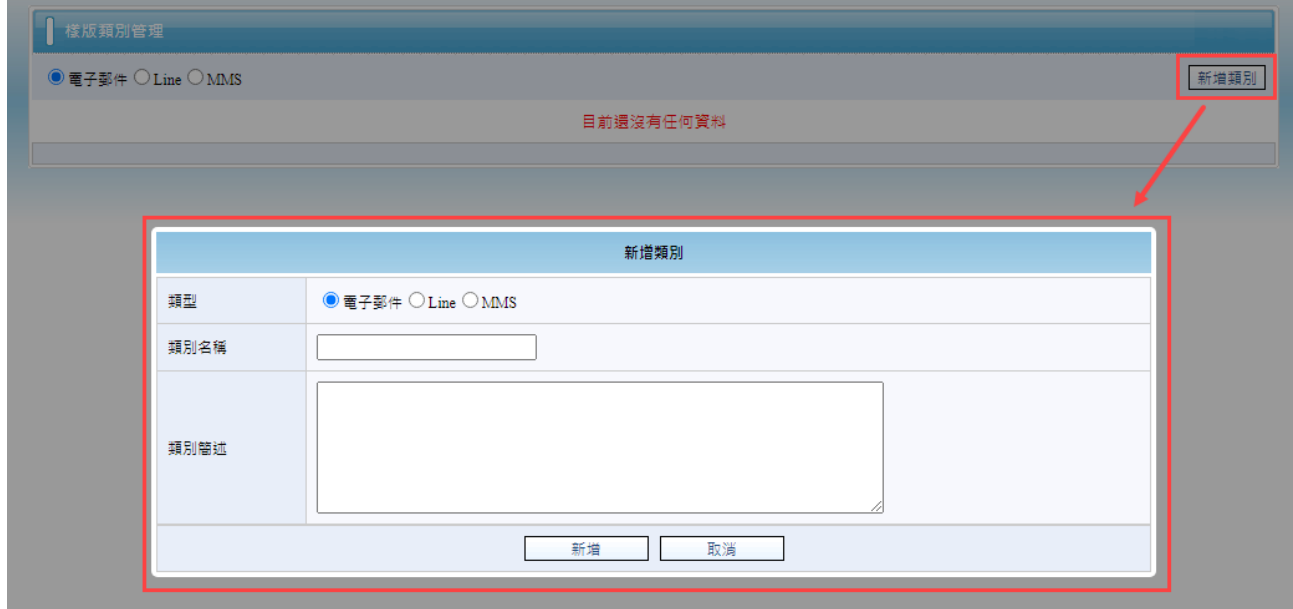

## <span id="page-7-2"></span>**2. 修改樣版類別**

若欲修改樣版類別,進入「樣版類別管理」頁面,點選要修改的樣版「編輯」即可;修 改完按下「確認修改」就完成了。

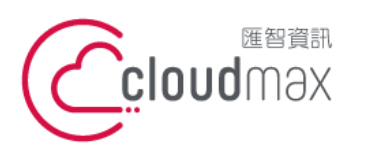

t. +886-2-2718-7200 106073 台北市大安區仁愛路四段 25 號 3 樓 3F., No. 25, Sec. 4, Ren'ai Rd., Da' an Dist., Taipei City 106073, Taiwan (R.O.C.)

f. +886-2-2718-1922

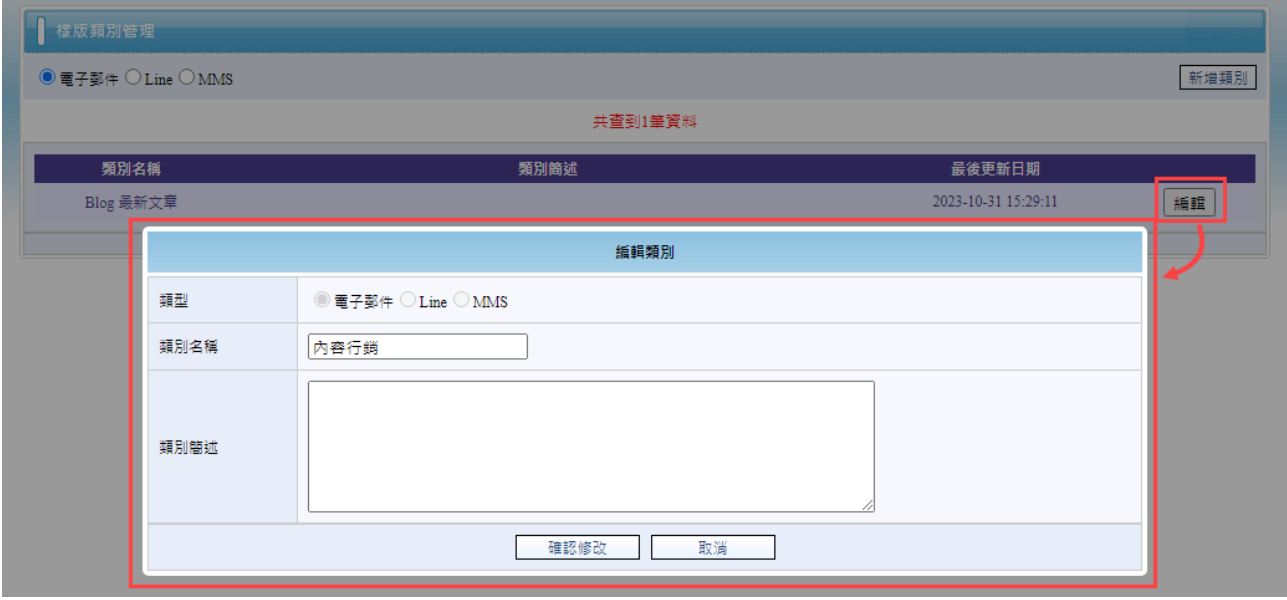

- <span id="page-8-0"></span>**3. 新增樣版**
- 點選功能列「樣版」→「樣版管理」,這裡可以新增與管理所有的樣版;過去已建立過 的樣版也都能從這裡搜尋。

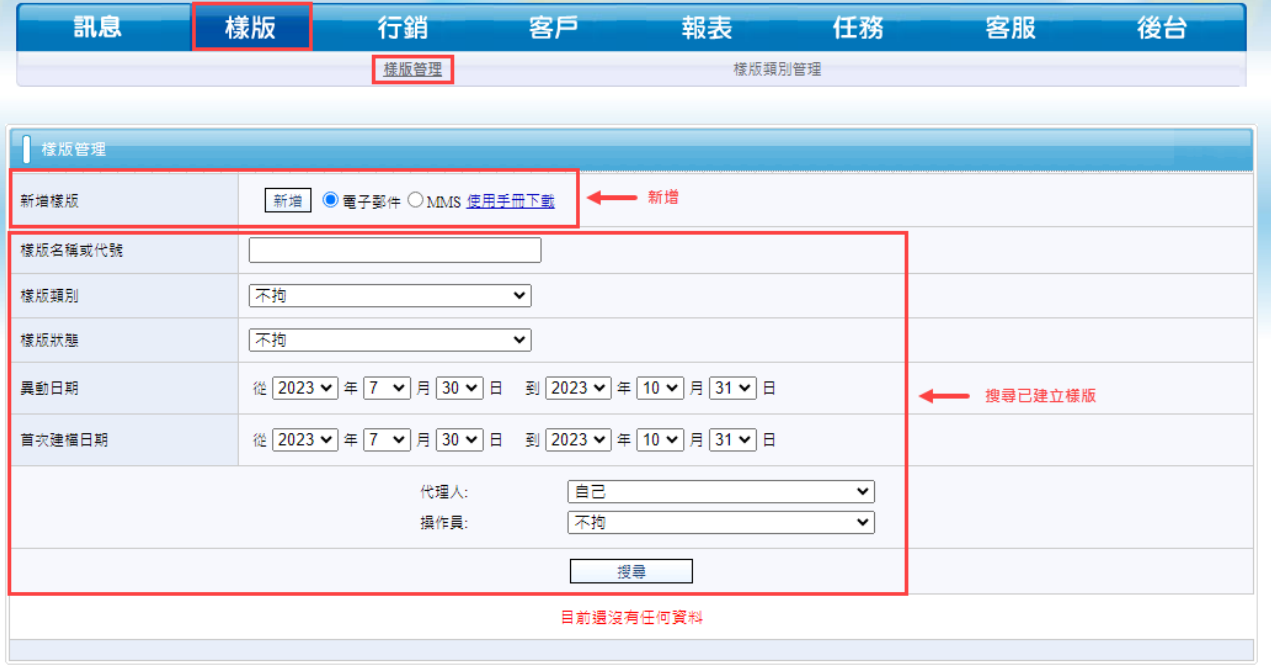

選擇要新增的樣版電子郵件後,點選「新增」,進入樣版設定畫面

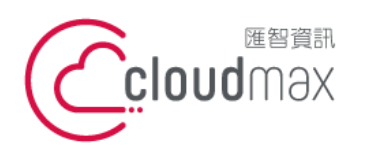

t. +886-2-2718-7200 106073 台北市大安區仁愛路四段 25 號 3 樓 3F., No. 25, Sec. 4, Ren'ai Rd., Da' an Dist., Taipei City 106073, Taiwan (R.O.C.)

f. +886-2-2718-1922

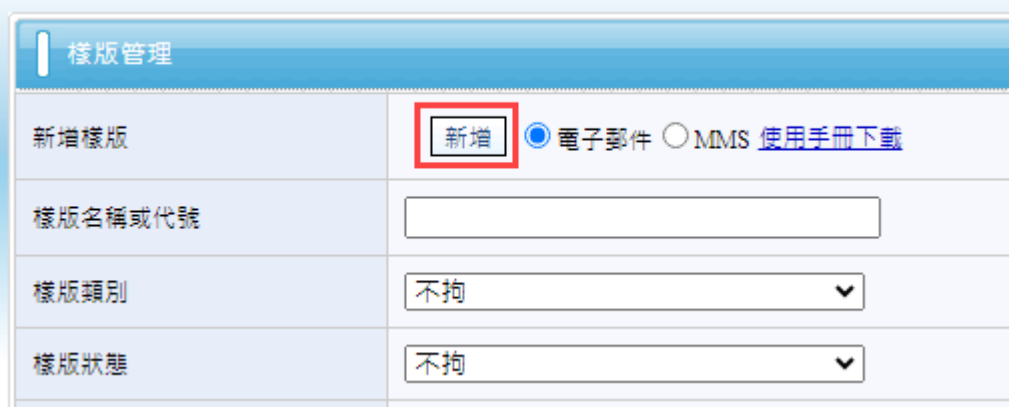

空白的樣版設定畫面如下,依序填入您要設定的樣版資訊即可。

\*樣版代號不可重複

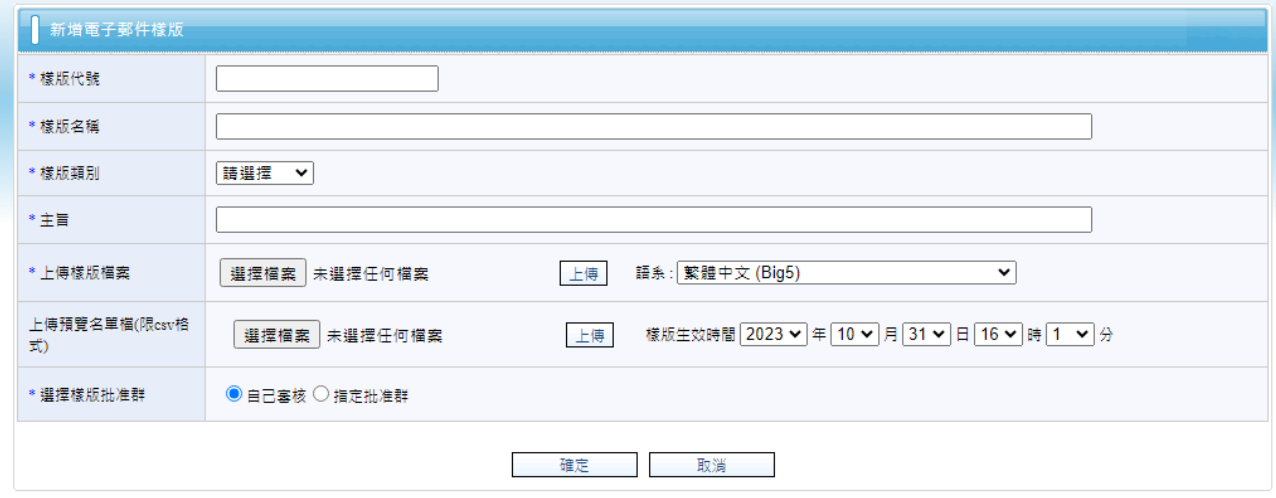

輸入完資訊後如下,按下確定此樣版就能建立成功了。

\*「選擇樣版批准群」可自己審核或是指定樣版批准群,若選擇樣版批准群,那此樣版製作完後就需待批 准對象審核通過才能使用。

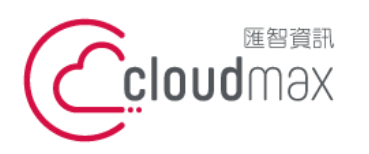

t. +886-2-2718-7200 106073 台北市大安區仁愛路四段 25 號 3 樓 3F., No. 25, Sec. 4, Ren'ai Rd., Da' an Dist., Taipei City 106073, Taiwan (R.O.C.)

f. +886-2-2718-1922

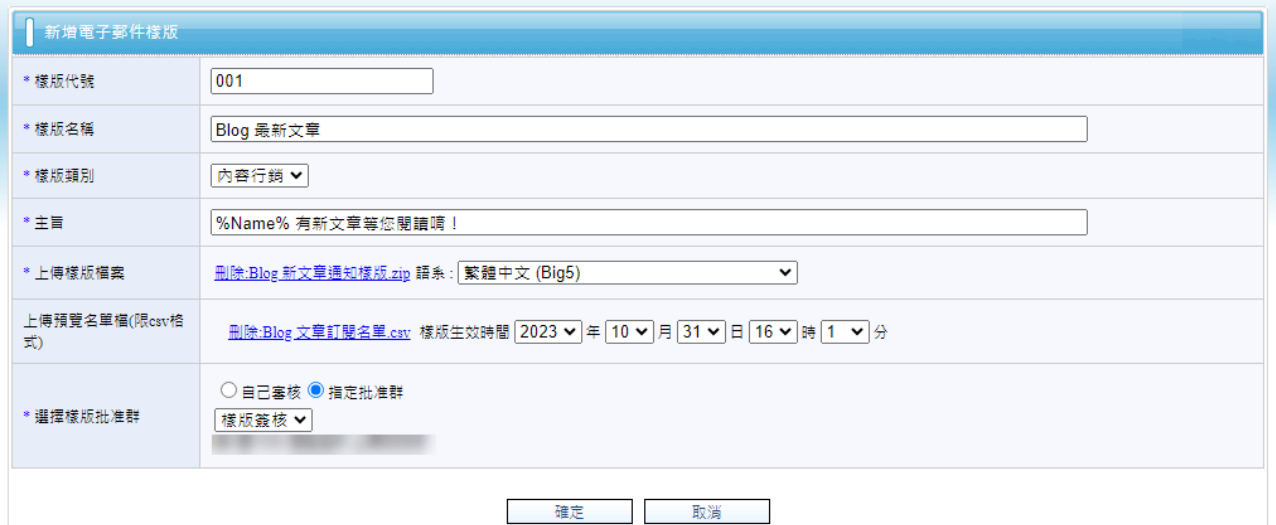

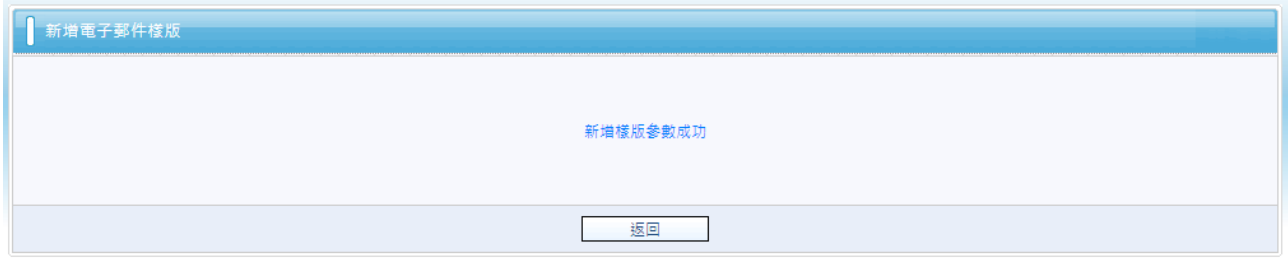

# 回到樣版管理頁面時,最下方可看到目前已建立的樣版及此樣版目前的情況。

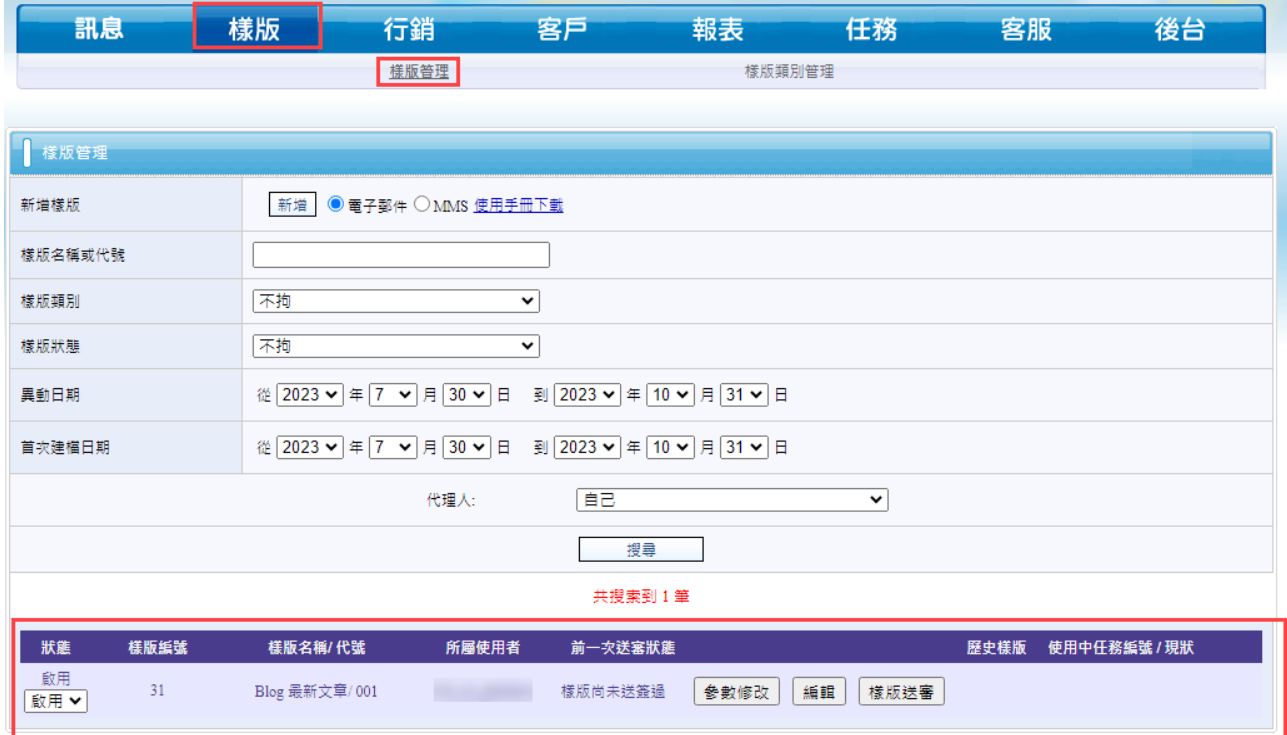

# <span id="page-10-0"></span>**4. 修改樣版**

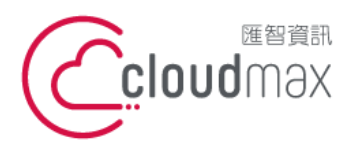

t. +886-2-2718-7200 106073 台北市大安區仁愛路四段 25 號 3 樓 f. +886-2-2718-1922 3F., No. 25, Sec. 4, Ren'ai Rd., Da'an Dist., Taipei City 106073, Taiwan (R.O.C.)

在「樣版」→「樣版管理」頁面中可看到目前已建立的樣版列表,若要修改的話,點「 參數修改」即可修改內容。

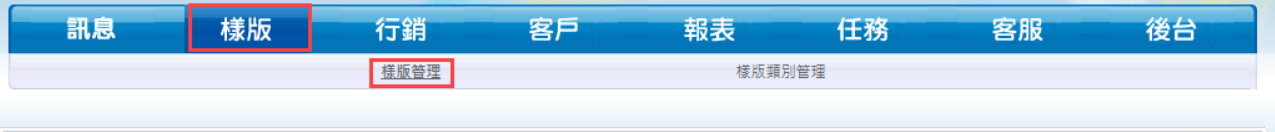

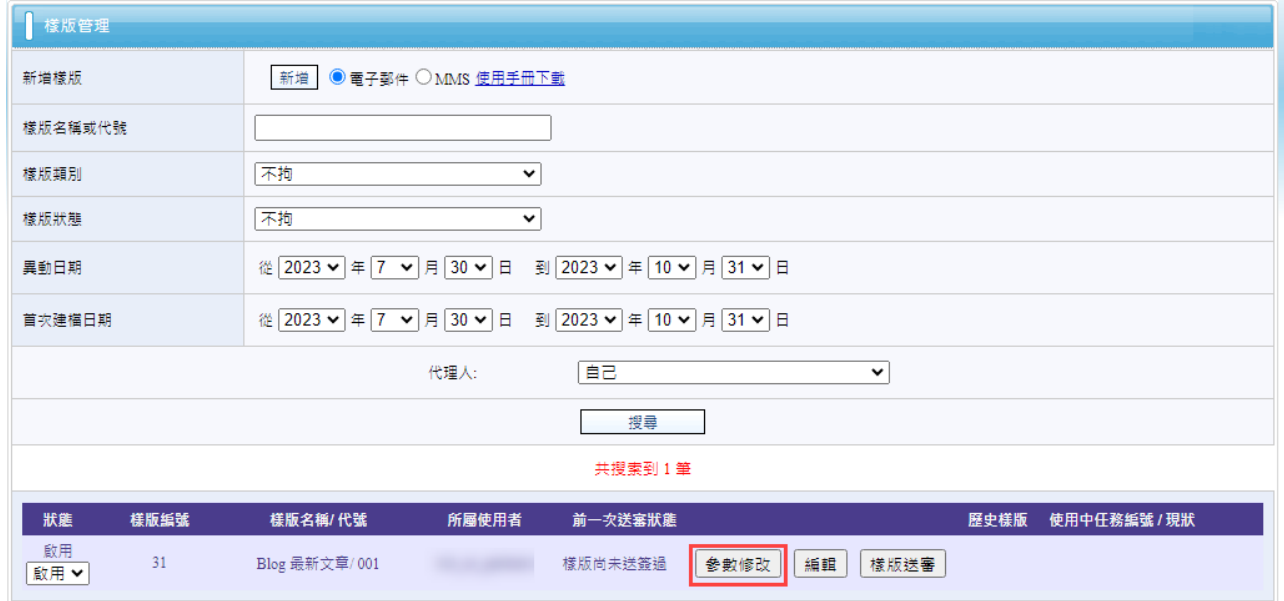

可修改的部份很多,修改完後按下確定即可。

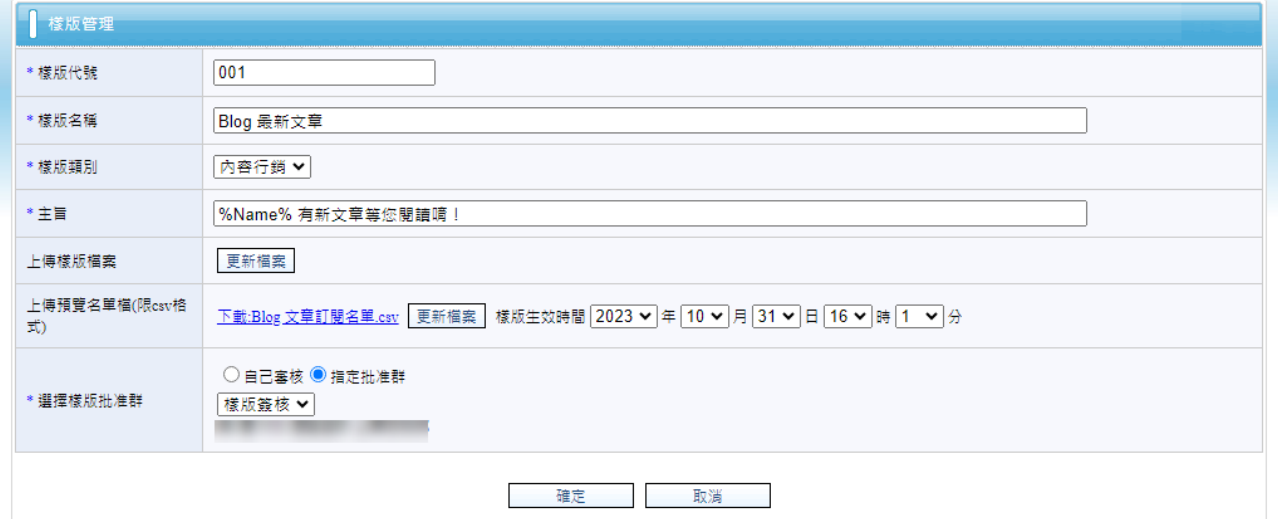

# <span id="page-11-0"></span>**5. 預覽樣版**

預覽樣版功能可看到樣板跟資料組合之後的結果。

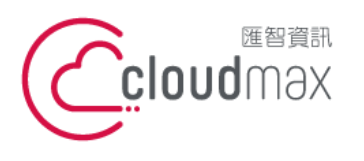

f. +886-2-2718-1922

在「樣版」→「樣版管理」頁面中可看到目前已建立的樣版列表,點選「編輯」即可打 開此樣版的編輯器。

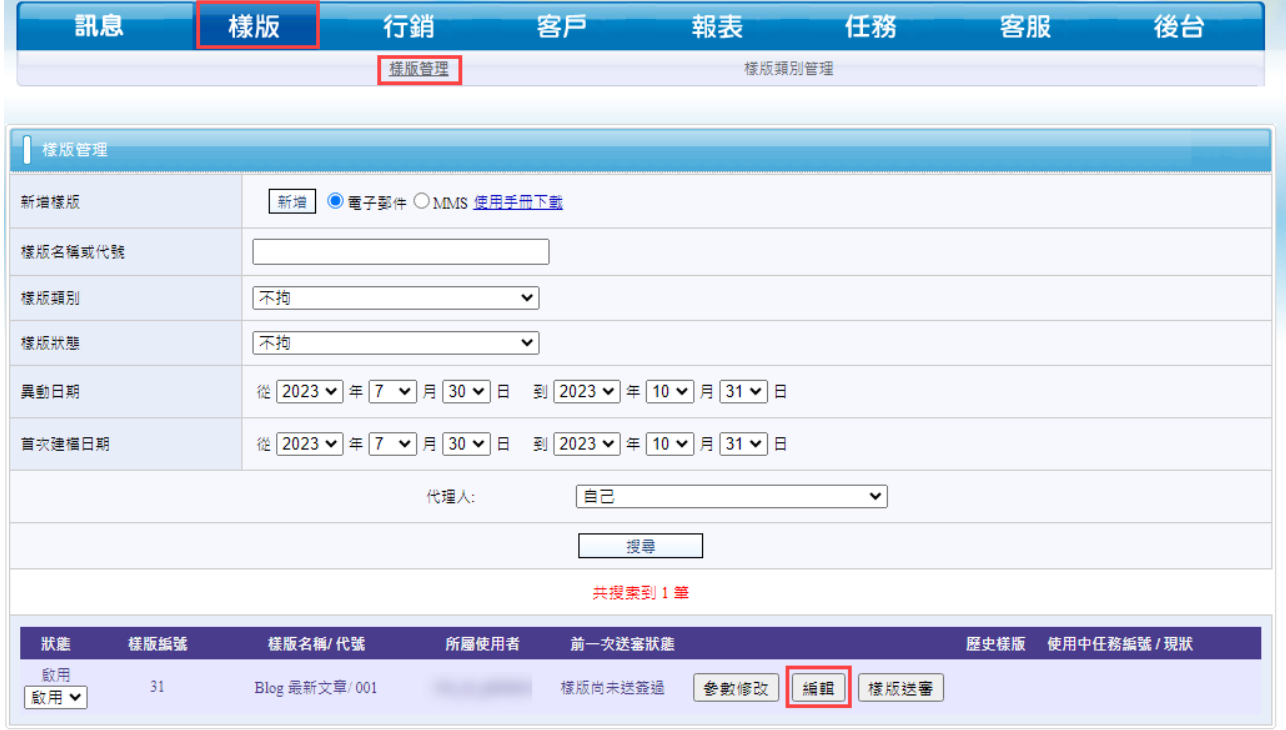

● 在「樣版」→「樣版管理」頁面中可看到目前已建立的樣版列表,點選「編輯」即可打 開此樣版看呈現,帶入參數的欄位會呈現參數數值。

11

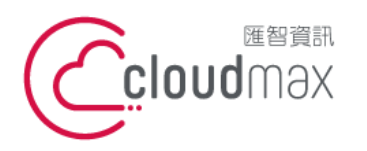

t. +886-2-2718-7200 106073 台北市大安區仁愛路四段 25 號 3 樓 3F., No. 25, Sec. 4, Ren'ai Rd., Da' an Dist., Taipei City 106073, Taiwan (R.O.C.)

f. +886-2-2718-1922

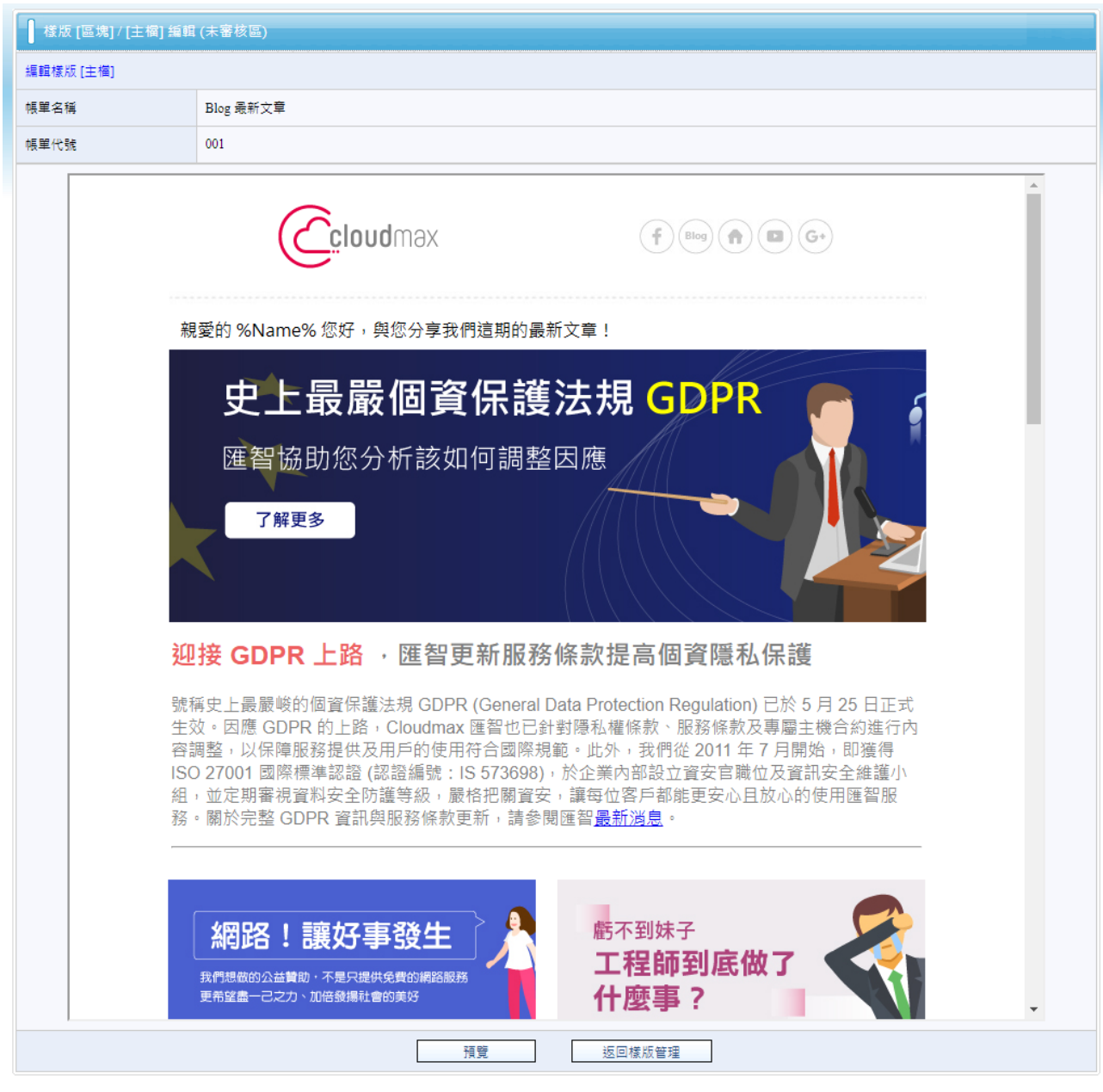

● 按下「預覽」, 原本顯示參數數值的地方, 會實際與名單媒合, 來確認此模版是否正確 可用。

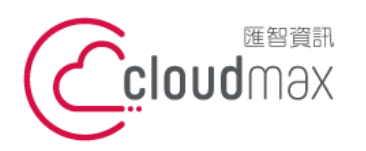

t. +886-2-2718-7200 106073 台北市大安區仁愛路四段 25 號 3 樓 3F., No. 25, Sec. 4, Ren'ai Rd., Da' an Dist., Taipei City 106073, Taiwan (R.O.C.)

f. +886-2-2718-1922

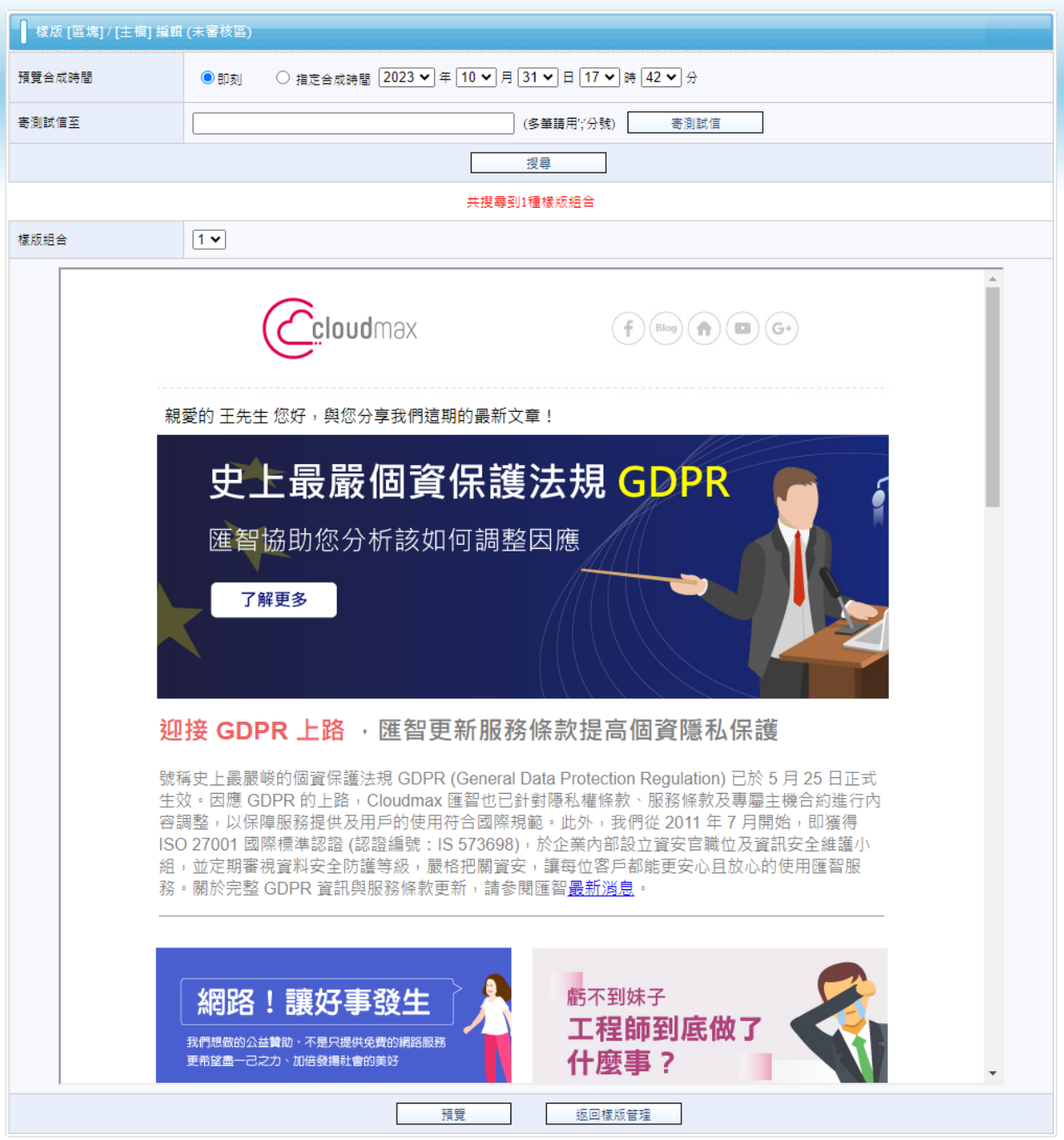

# <span id="page-14-0"></span>**6. 寄送測試信**

● 延續與前一點"預覽樣版"的操作,在「樣版」→「樣版管理」頁面中可看到目前已建 立的樣版列表,點選「編輯」打開此樣版,接著畫面拉到下方按下「預覽」,可看到下 方畫面。

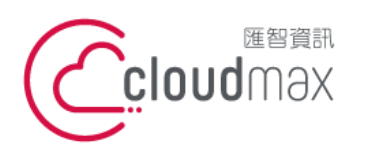

t. +886-2-2718-7200 106073 台北市大安區仁愛路四段 25 號 3 樓 3F., No. 25, Sec. 4, Ren'ai Rd., Da' an Dist., Taipei City 106073, Taiwan (R.O.C.)

f. +886-2-2718-1922

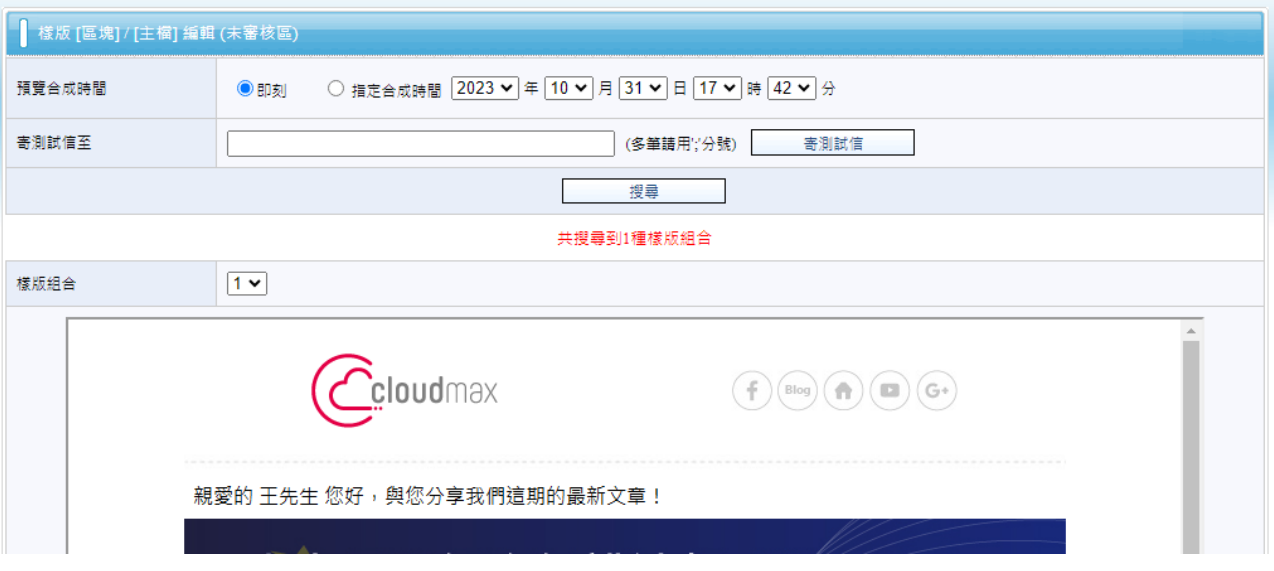

手動輸入收件者 email, 按下「寄測試信」。

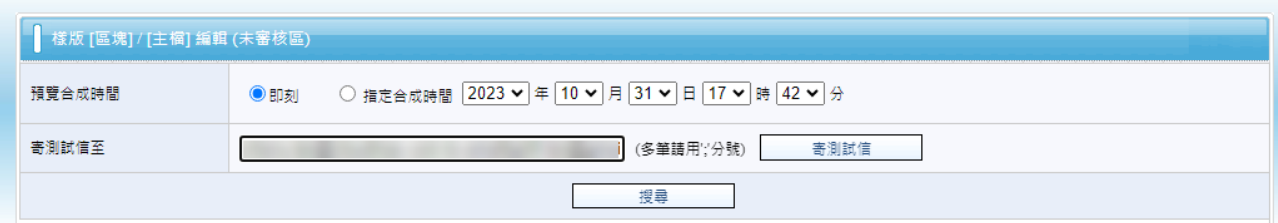

寄出後畫面將顯示"已寄出測試信!"提示訊息。

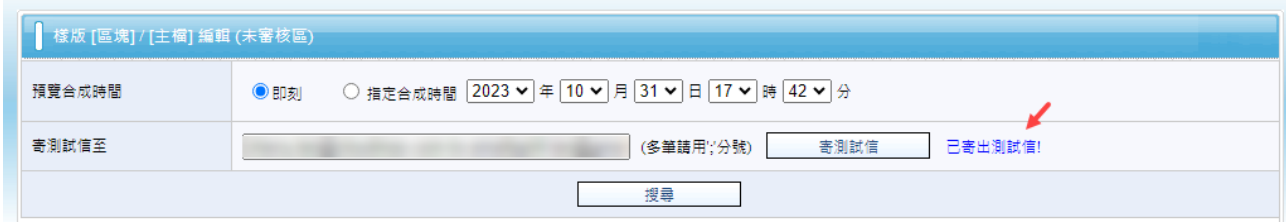

以下為測試信的畫面,再次確認樣版與名稱皆能正確媒合。

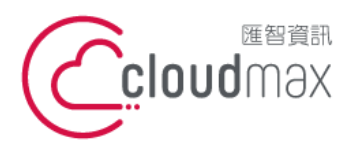

t. +886-2-2718-7200 106073 台北市大安區仁愛路四段 25 號 3 樓 3F., No. 25, Sec. 4, Ren'ai Rd., Da'an Dist., Taipei City 106073, Taiwan (R.O.C.)

f. +886-2-2718-1922

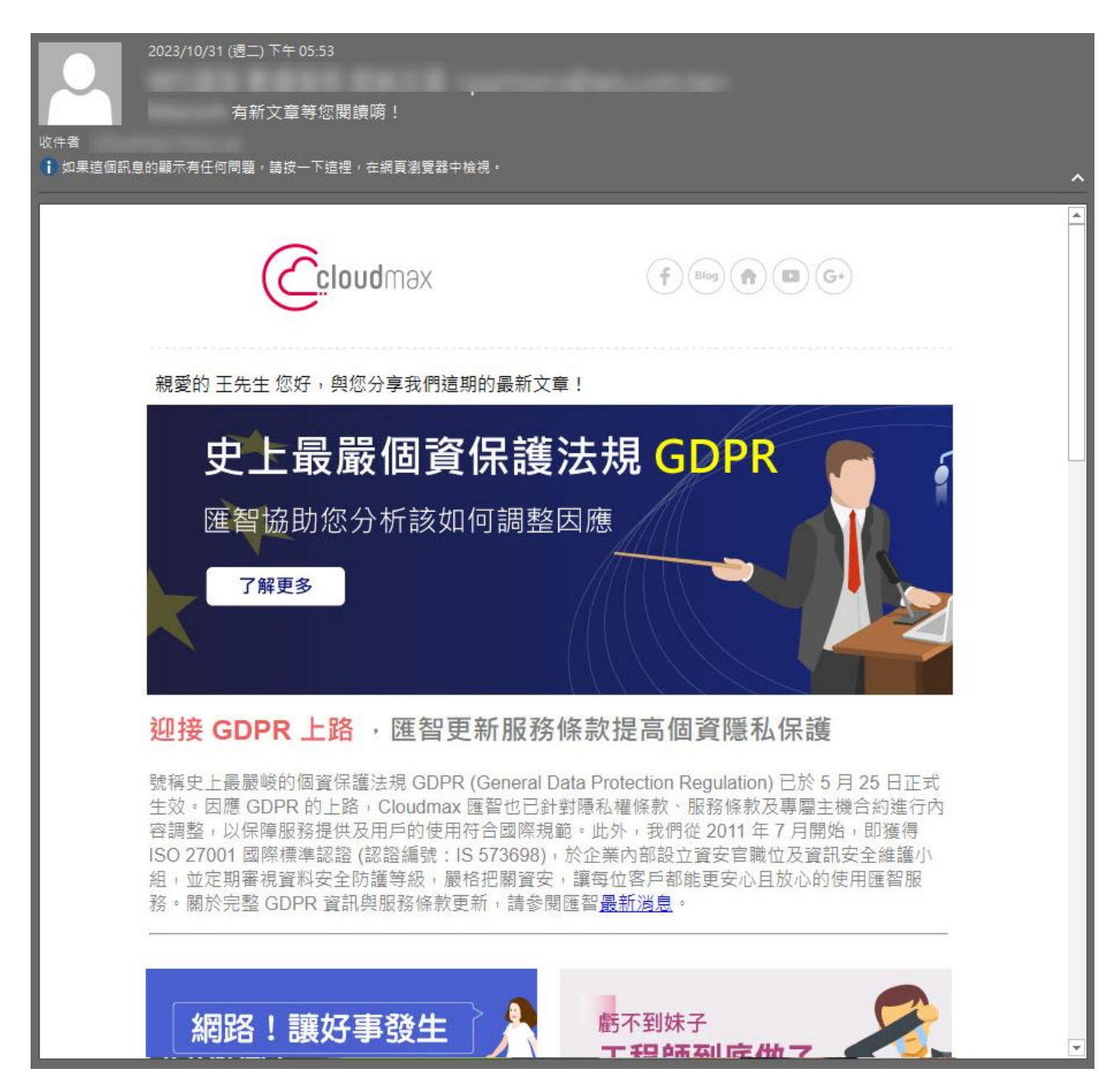

- <span id="page-16-0"></span>**7. 樣版送審**
- 回到樣版管理頁面,在要送審的樣版列點下「樣版送審」。 \*前面有提到,可選擇自己審核樣版或是由他人批准樣版,以下範例為由他人批准樣版,所以批准者會收 到樣版批准通知信

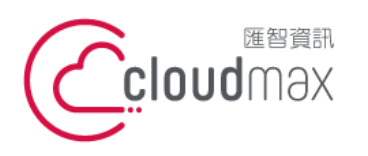

t. +886-2-2718-7200 106073 台北市大安區仁愛路四段 25 號 3 樓 3F., No. 25, Sec. 4, Ren'ai Rd., Da' an Dist., Taipei City 106073, Taiwan (R.O.C.)

f. +886-2-2718-1922

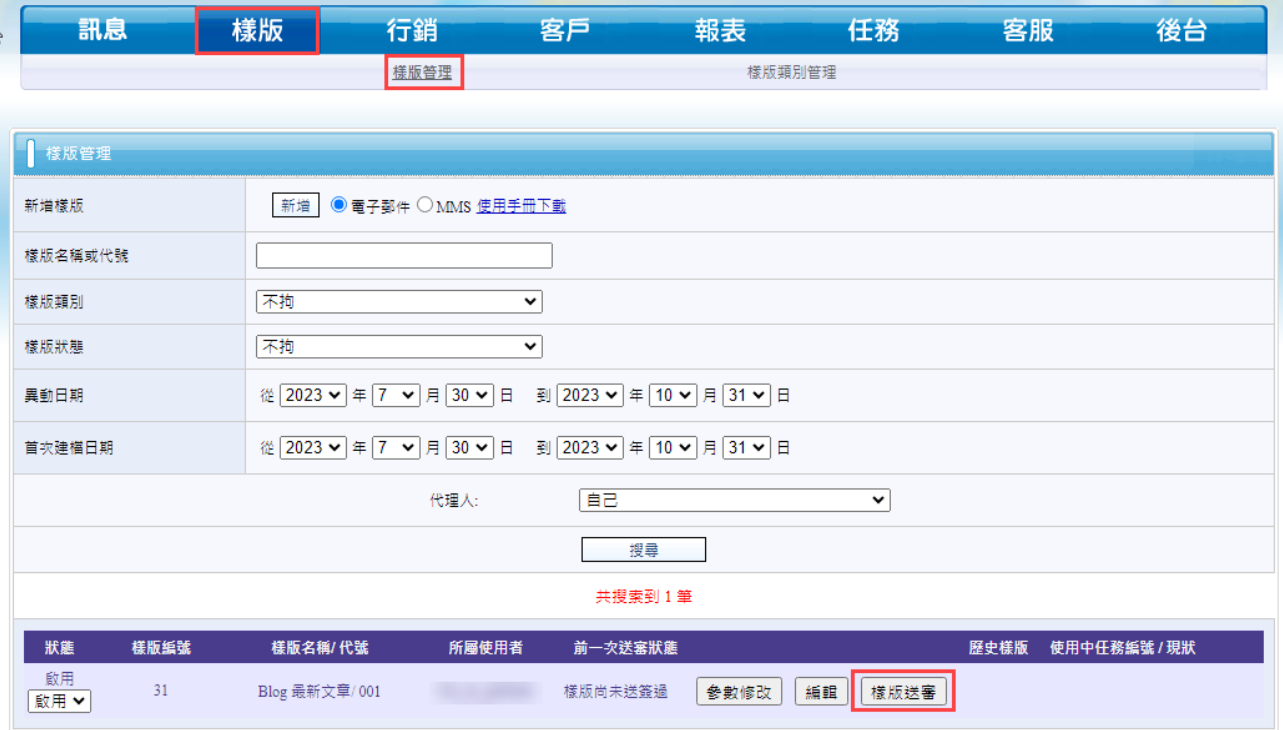

以下畫面再次確認,沒問題按下「確定送審」,這樣送審信件就會發出給審核者。

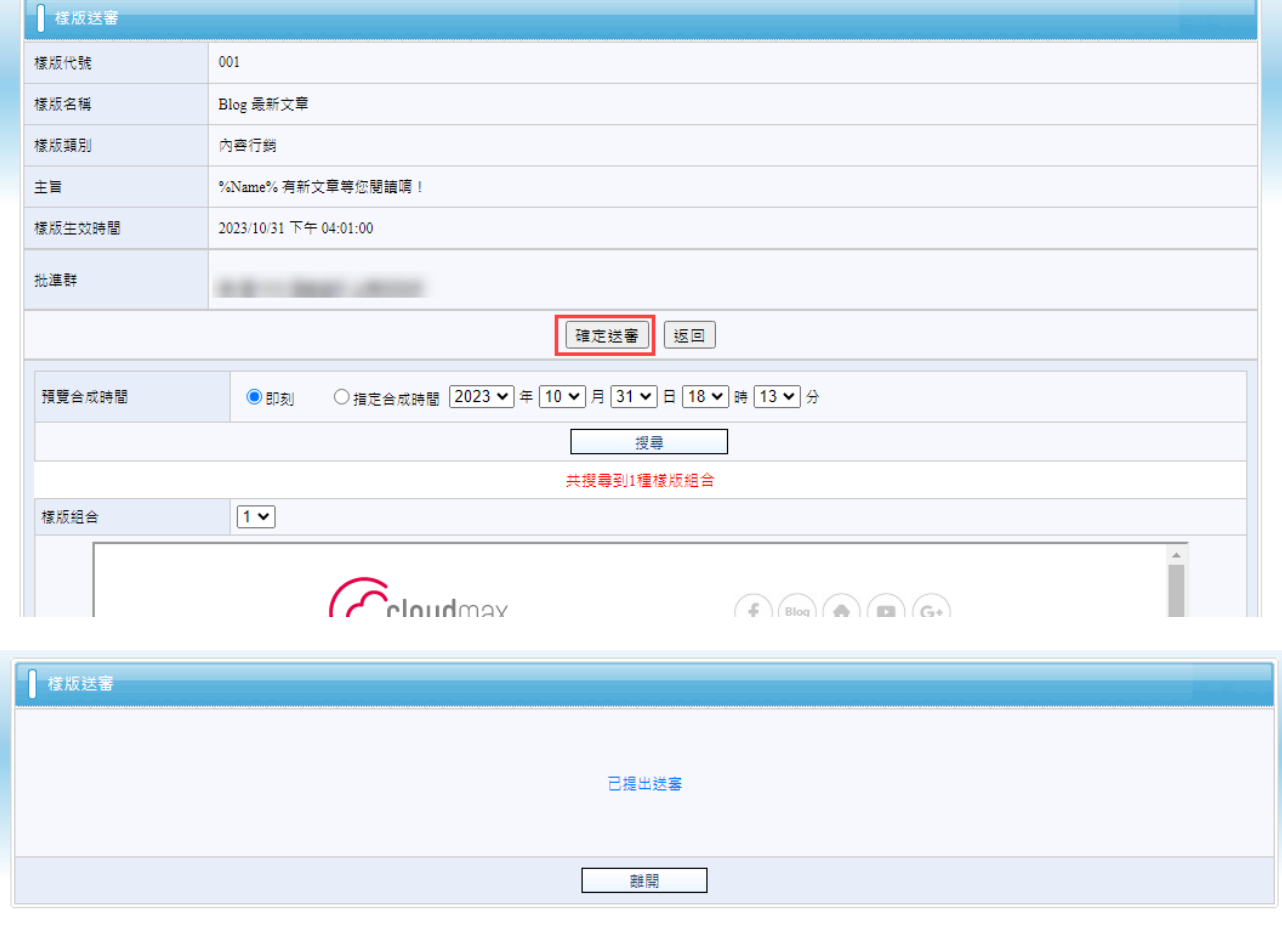

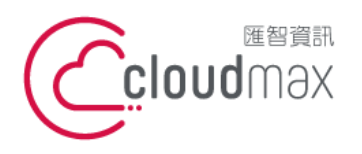

t. +886-2-2718-7200 106073 台北市大安區仁愛路四段 25 號 3 樓 3F., No. 25, Sec. 4, Ren'ai Rd., Da'an Dist., Taipei City 106073, Taiwan (R.O.C.) **匯智** 資訊股份有限公司

f. +886-2-2718-1922

## 回到樣版管理頁面可看到此樣版已呈現「樣版待批准」狀態

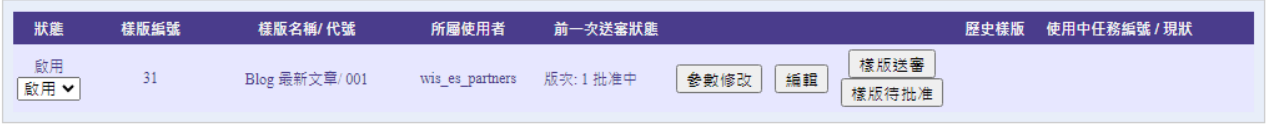

# 批准者會收到樣版批准通知信,如下:

Please approve it

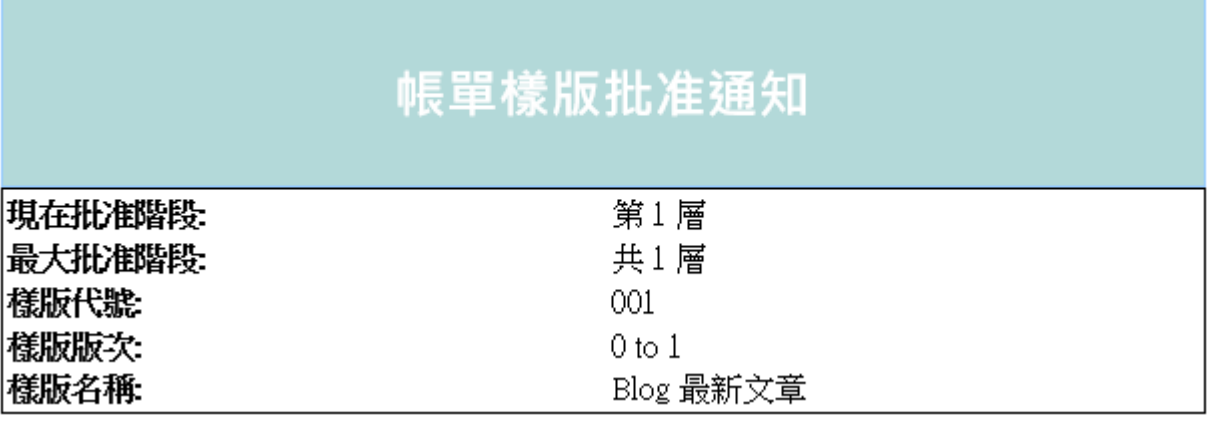

# 批准者登入 BizEDM 平台後, 在樣版頁面中可看到樣版待批准

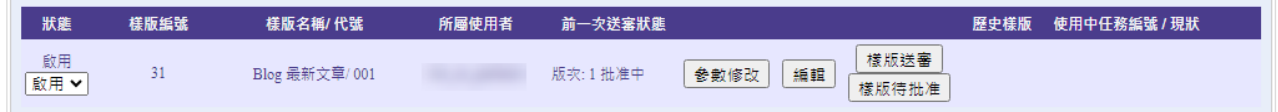

**點下「樣版待批准」按鈕可看到此樣版內容,及報行批准與否。** 

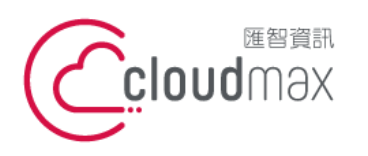

t. +886-2-2718-7200 106073 台北市大安區仁愛路四段 25 號 3 樓 3F., No. 25, Sec. 4, Ren'ai Rd., Da'an Dist., Taipei City 106073, Taiwan (R.O.C.)

f. +886-2-2718-1922

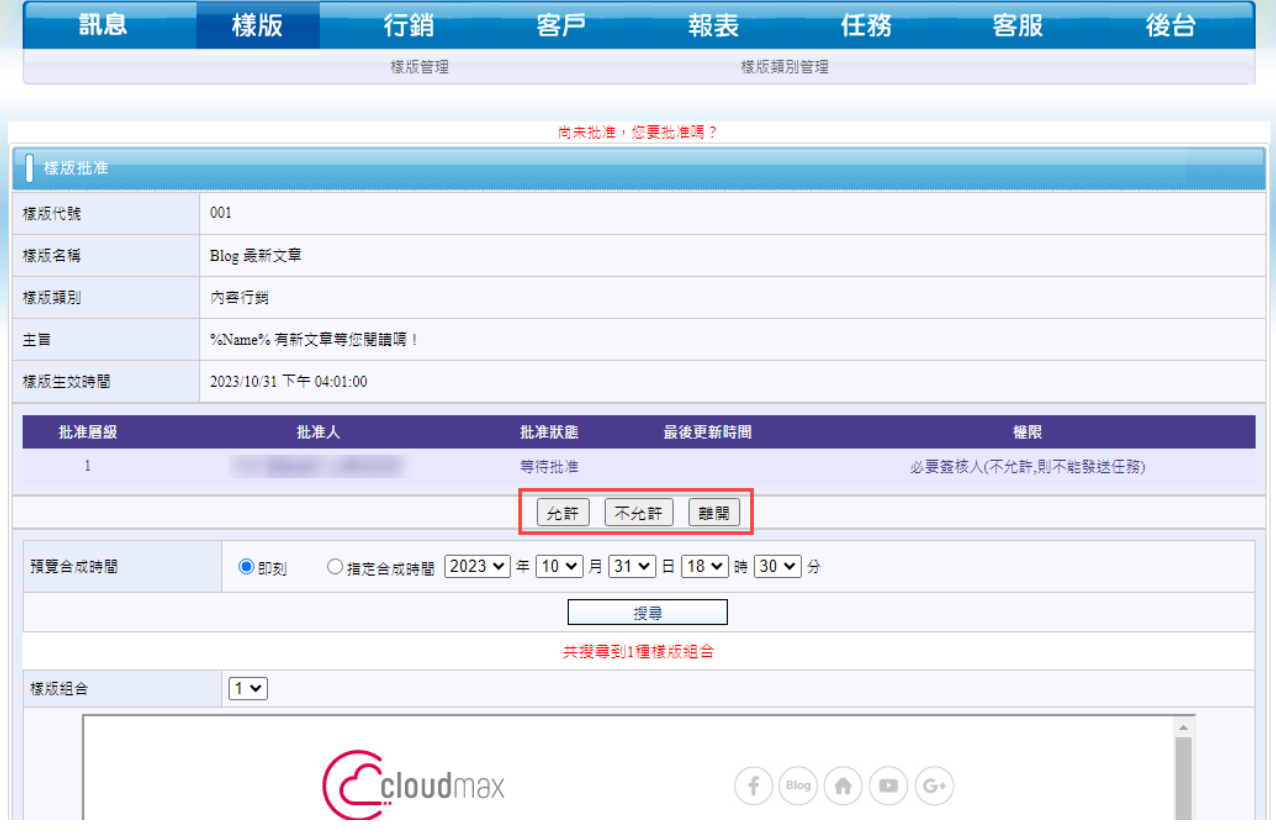

允許批准的話,此樣版即可正式對外使用,批准者的列表也會保留顯示此樣版; 不允許的話,將退回給送審者,送審者可調整後再重新送審。

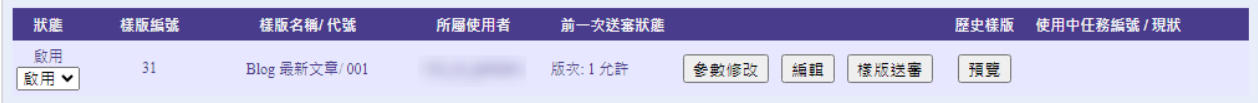

# <span id="page-19-0"></span>**8. 歷史樣版預覽**

點選預覽可看已送審過的歷史版本,若最新樣版尚未送審,則會看到前一次送審版本。

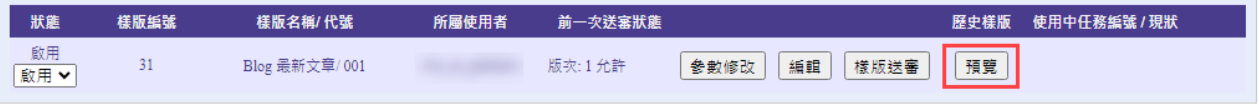

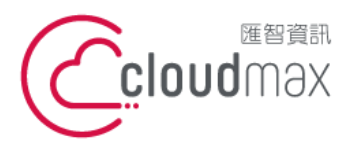

t. +886-2-2718-7200 106073 台北市大安區仁愛路四段 25 號 3 樓 3F., No. 25, Sec. 4, Ren'ai Rd., Da'an Dist., Taipei City 106073, Taiwan (R.O.C.) **匯智** 資訊股份有限公司

f. +886-2-2718-1922

# <span id="page-20-0"></span>**三、發送樣版**

若要使用已做好的樣版來發送,可參考以下操作。

進入郵件發送流程,依序挑選要用的樣版後,按下挑選,如下:

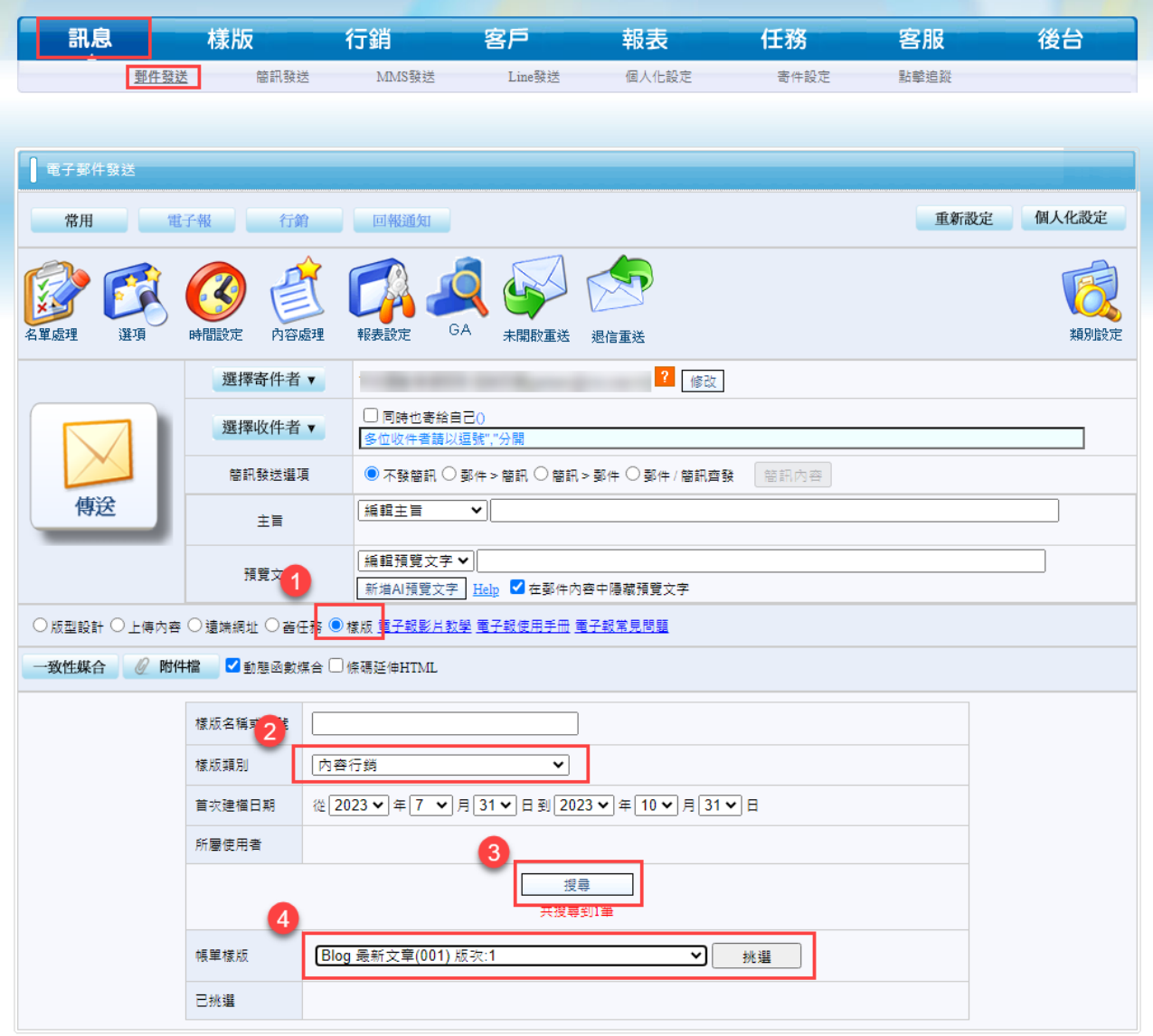

● 按下挑選後,會顯示如下圖,按下「載入樣版主旨與代號」後,此封郵件的主旨會載入 樣版的主旨。

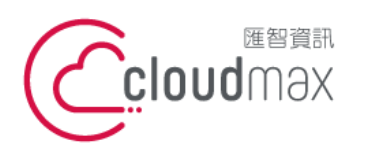

106073 台北市大安區仁愛路四段 25 號 3 樓 3F., No. 25, Sec. 4, Ren'ai Rd., Da' an Dist., Taipei City 106073, Taiwan (R.O.C.)

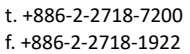

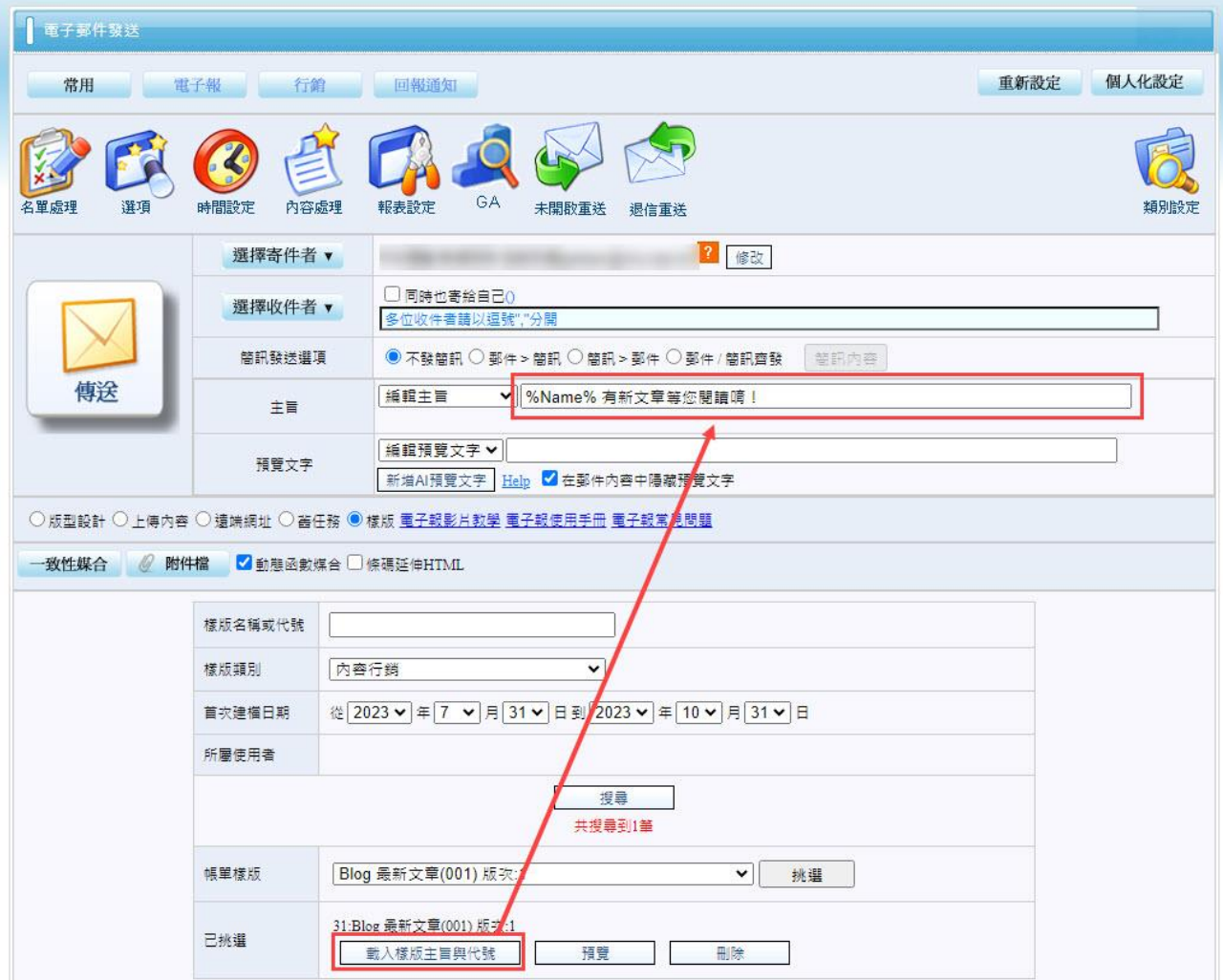

接著上傳收件者的名單,按下傳送,信件就可發出了。

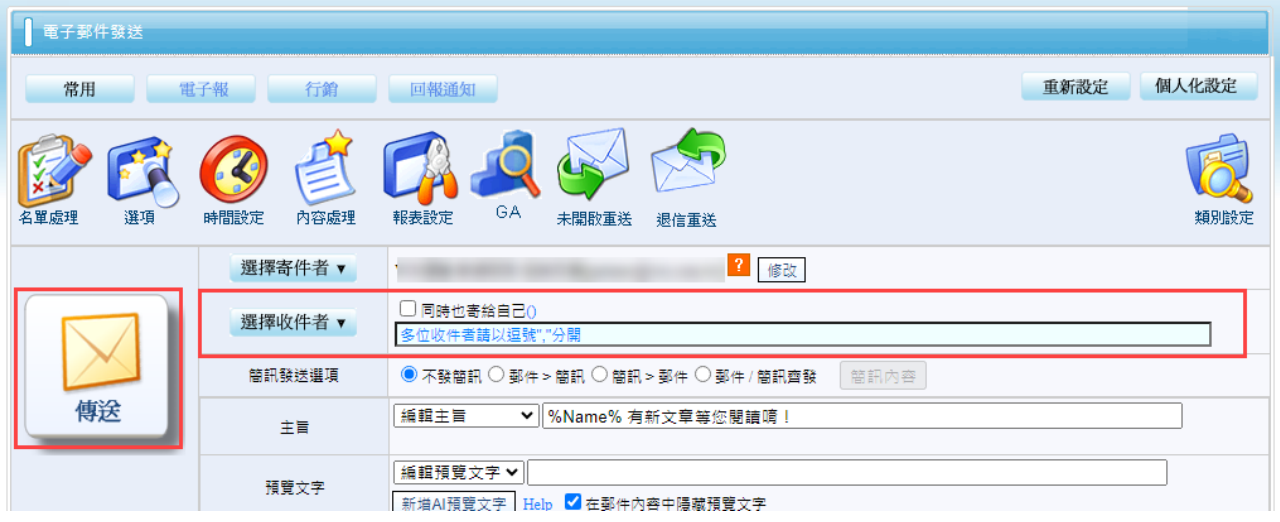